# Online Strategy Reallocation User Guide

With online renewal strategy selections, you can easily modify strategy allocations for clients who have authorized you to reallocate on their behalf.

## **Accessing Renewal Strategy Selections**

You must have an active website login to access this feature. If you need to create an account, please visit **mybusiness.massmutualascend.com/login** and select **Create a User ID** and register.

Once logged in, you can access the strategy selections page by hovering your mouse over **Business Management** on the menu. Next, choose **Renewal Strategy Selection**.

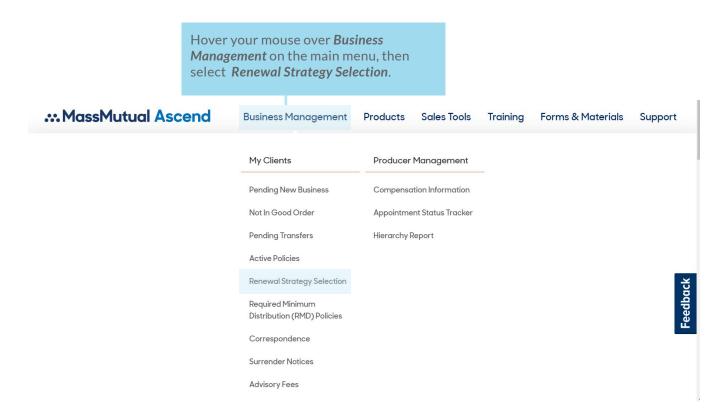

## **Filtering Your Search**

To find a client, filter your search by entering their name, the agent's name, date of issue, the term end date or the policy number.

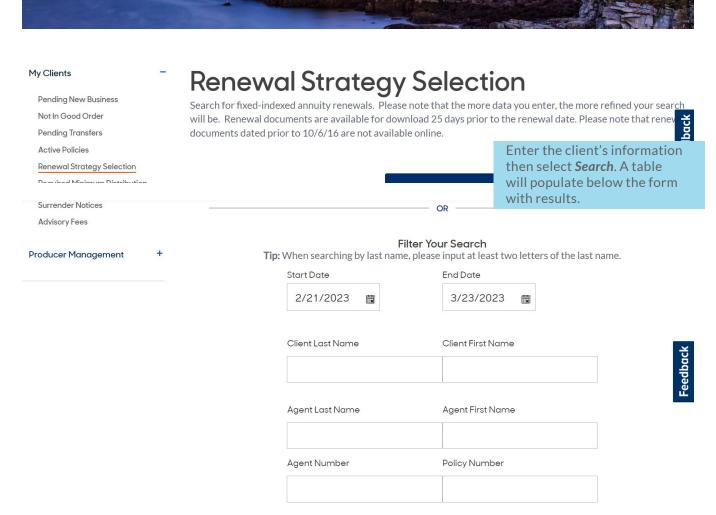

## Confirming Authorization To Reallocate On A Client's Behalf

Once the search filter is complete, a table with client information will populate below the form based on the information you provided. Locate the client from the table and confirm that you are authorized to make changes on the client's behalf. Then, confirm an **Online Allocation** is available.

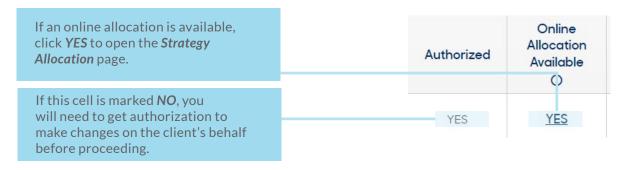

## **Editing Strategy Allocations For Current Funds**

On the *Renewal Strategy Selection* page, you can view current strategy allocations for the displayed term and make changes. To edit allocations for current funds, click *Edit Strategy Allocation*. Next, select *Click To Reallocate Funds* to edit the percentage fields. The total must equal 100%.

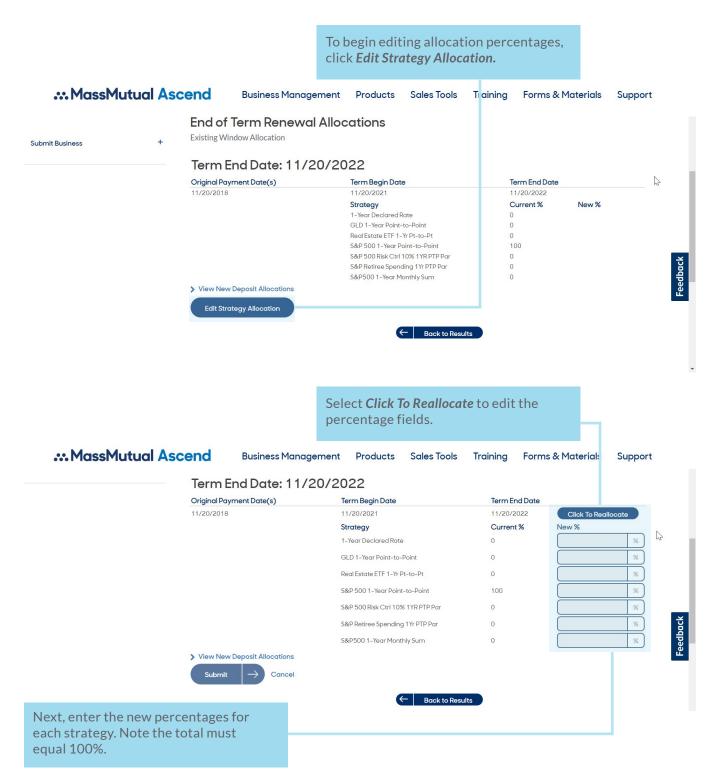

## **Editing Strategy Allocations For Current Funds (Continued)**

If at any point you would like to revert back to the current allocations, select **Keep Current Allocations**. If you would like to proceed with the new allocations, click **Submit** to finalize your changes.

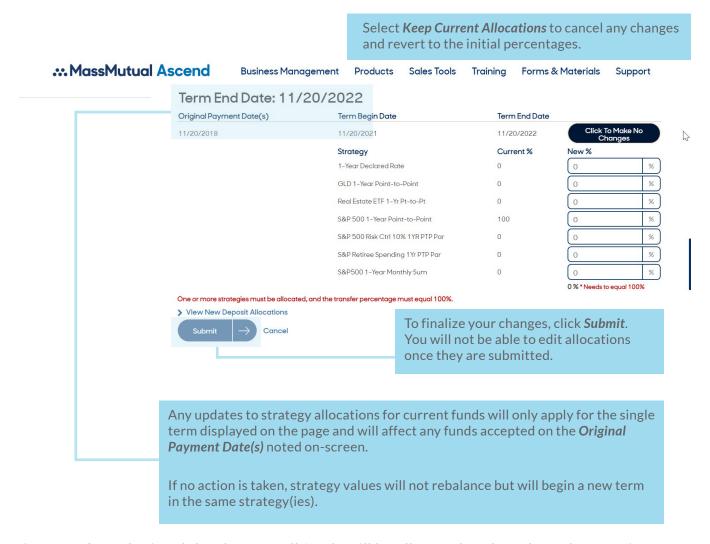

Once you've submitted the changes, all funds will be allocated to the selected strategies based on the percentages entered.

**Note:** You will not be able to edit strategy allocations after submitting them. It is important that you review your updates before clicking *Submit*.

## **Editing Strategy Allocations For Future Contributions**

To update how future purchase payments will be allocated, click *View allocations for future contributions*. This will open a drop-down form that you can update by following the steps on the previous page.

Allocations noted in this section will apply to all future purchase payments.

Click Submit to finalize any changes to this section. Likewise, you can click *Keep Current Allocations* to cancel your updates.

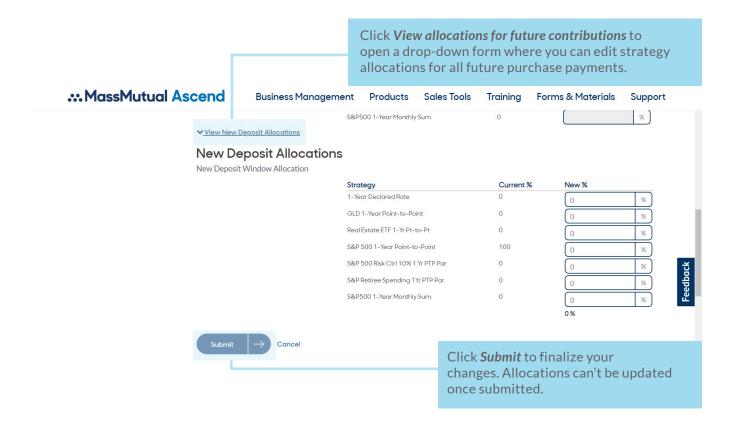

If you have any questions or need assistance, please contact our Client Relations Team at 800-854-3649.

## ... MassMutual Ascend